# **UMdegree Student Guide**

# Login

Step 1) Login in to myMemphis

Step 2) Click the student tab

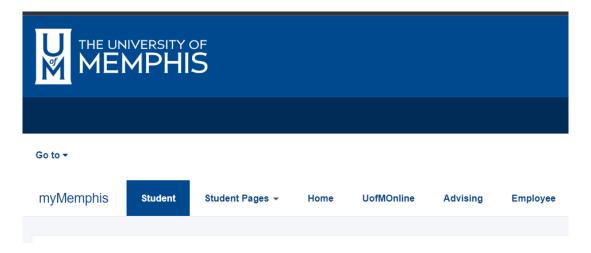

Step 3) Find & click the block labeled UMdegree

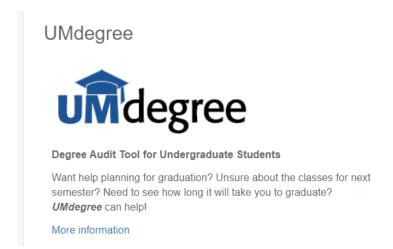

You will be taken directly to the student worksheet

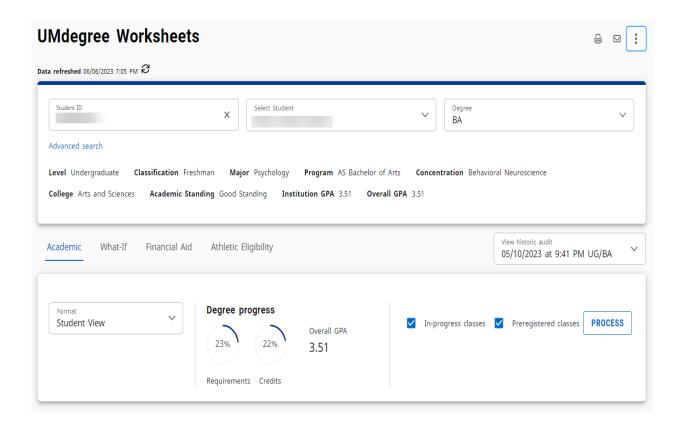

# **UMdegree Worksheet**

The UMdegree Worksheet gives the most recent information regarding the your academic affairs.

The worksheet is divided into **blocks**. Each block has a title and a check box in the header and when all requirements in that block are met, the box is checked with a green check mark. The block headers have different information based on the block type. All the worksheets begin with a student information section followed by *Degree Progress* circles.

### Student Information Section

Contains basic student information such as UID, the assigned advisor, major, minor, and concentration.

### **Progress Circles**

Displays the percentage of the your requirement progress

#### Degree Block

Contains all the requirements for the your program. Individual requirements are hyperlinked to the section for that requirement/block until the requirement is complete.

## Major Block

Contains all the requirements for the student's declared major(s) and will read undecided if a major has not been declared

#### General Education Block

Contains all the general education courses that have or have not been completed for graduation

### College Requirements Block

Requirements specifically for the student's BA, BS, or other requirements

Other Blocks will display in certain degree program depending on the requirements for that program

#### Unapplied Electives Block

Contains courses completed but not currently being used to fulfill requirements. This is the place where you will find electives or courses that may need to be used as substitutions, but are not yet documented.

## In-progress

This section contains courses that are being currently taken or registered for in a future term. See the term to differentiate.

# Exceptions

Courses that have been used to substitute for a required course can be viewed in this area

# Legend

Contains the symbols and definitions used for the UMdegree worksheet

| Legend   |                                     |     |                               |  |  |  |
|----------|-------------------------------------|-----|-------------------------------|--|--|--|
| $\odot$  | Complete                            | 0   | Not complete                  |  |  |  |
| •        | Complete (with classes in-progress) | (1) | Nearly complete - see advisor |  |  |  |
| <b>₽</b> | Prerequisite                        | @   | Any course number             |  |  |  |
| (R)      | Repeated class                      |     |                               |  |  |  |

### Disclaimer

Statement of the intended use of the UMdegree Worksheet.

#### Disclaimer

You are encouraged to use this degree audit report as a guide when planning your progress toward completion of the above requirements. Contact your academic advisor for assistance in interpreting this report or regarding your official degree/certificate completion status. This audit is not your academic transcript and it is not official notification of completion of degree or certificate requirements. Please contact the Registrar's Office to obtain a copy of your official academic transcript.

# What if

The What if Tab allows you to create scenarios based upon what if you changed your major or degree path.

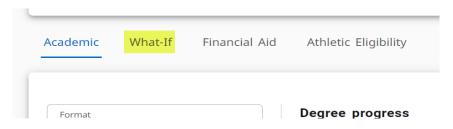

Step 1) Select an Academic Year (catalog)

Step 2) Select a Degree

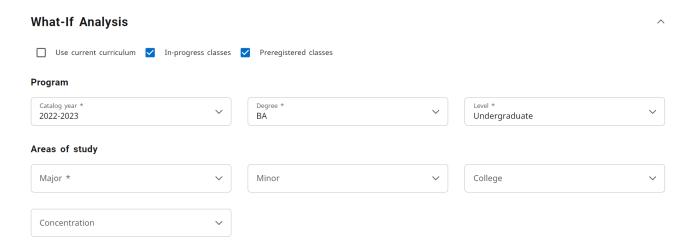

- Step 3) Select a Major (major choice is narrowed depending on choice of degree above)
- Step 4) Select the College of your major. Accurate Gen Ed requirements may not be displayed if you fail to select the appropriate College
- Step 5)Other criteria such as Minor, and Concentration can also be added
- Step 6) Future courses related to this new major that are planned on being taken may also be added to the scenario under *Future Classes*

### Step 7) Click **Process button (at bottom)**

What you will see next is the *What If* scenario. It will look just like the real worksheet except this worksheet is directed towards the new major requirements

# Look Ahead

Allows you to enter in future courses and view a student worksheet with those courses applied. Look Ahead may also be used in a What If scenario (see What If Tab).

To see an audit SHOWING COURSES FOR WHICH the student PLANS TO REGISTER IN FUTURE TERMS on the student's current curriculum, use the form to enter the Subject code and Number of each anticipated course. Once you have created your list of courses, click on the Process button.

Look ahead scenarios are not saved.

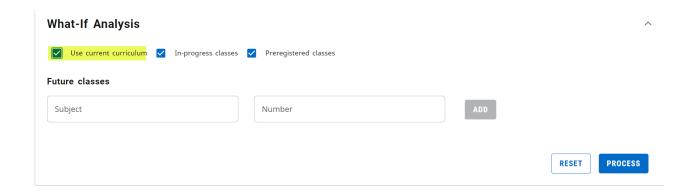

# **GPA Calculators**

To access the GPA calculators, click the three dots in the upper right hand corner of the audit. Choose GPA Calculator from the drop down menu.

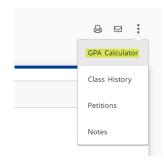

Graduation Calculator: The current GPA defaults. Enter the credits required and credits remaining. Click the Calculate button. The purpose of the Graduation Calculator is to give the student a general view of what average GPA they will need to achieve over their final "X" credits in order to achieve their desired GPA.

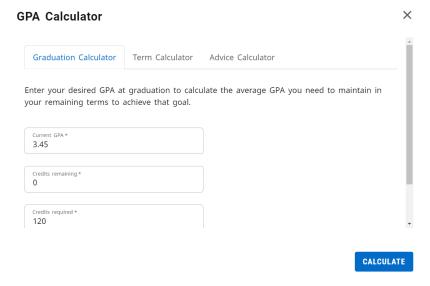

In some cases, this calculator will be useful to inform the student that the desired GPA is not possible to achieve (considering the number of credits remaining).

#### **GPA Calculator**

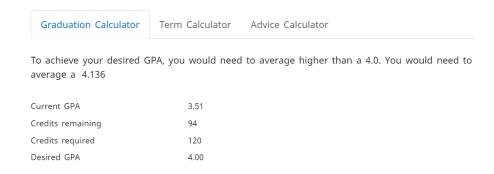

In short, this calculator helps students to set long-term general goals.

#### **GPA Calculator**

| Graduation Calculator     | Term Calculator       | Advice Calculator                            |
|---------------------------|-----------------------|----------------------------------------------|
| You need to average a 3.8 | 880 over your final 9 | 4 credits to graduate with your desired GPA. |
| Current GPA               | 3.51                  |                                              |
| Credits remaining         | 94                    |                                              |
| Credits required          | 120                   |                                              |
| Desired GPA               | 3.80                  |                                              |

#### Term Calculator:

Current GPA and credits completed to date default. The current classes will default. Enter the credits if necessary and enter the projected grades. (You can also add a course the student might be considering but for which they haven't yet registered.) Click the **Calculate** button. You can change the classes and the grades at any time and recalculate. The term calculator can be used for goal-setting as well as mapping paths to avoid probation, achieve honors, etc.

## **GPA Calculator**

| Graduation Calculator                                                              | Term Calculator | Advice Calculator |       |  |  |  |  |
|------------------------------------------------------------------------------------|-----------------|-------------------|-------|--|--|--|--|
| Calculated GPA                                                                     |                 |                   |       |  |  |  |  |
| By achieving the grades listed here, your GPA at the end of the term will be 3.519 |                 |                   |       |  |  |  |  |
| Current GPA                                                                        | 3.51            |                   |       |  |  |  |  |
| Credits earned                                                                     | 26.0            |                   |       |  |  |  |  |
| Course                                                                             | (               | Credits           | Grade |  |  |  |  |
| psyc 1300                                                                          | 1               |                   | А     |  |  |  |  |
| art 1030                                                                           | 3               | }                 | А     |  |  |  |  |

#### **Advice Calculator**

A simpler version than the Graduation Calculator, the current GPA and the credits earned show up as default and the desired GPA can be calculated using the default information. Students should enter their desired GPA and click **Calculate**. Advice will be displayed depending on the desired GPA and the chances—or unrealistic chances—of meeting that goal. Note: Although the GPA and hours are already plugged in, these fields can be revised.

# One example

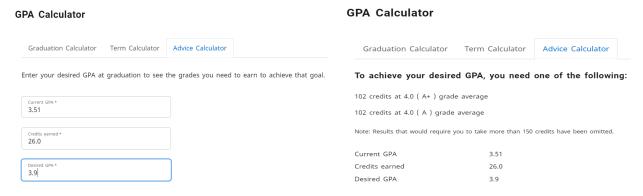

Another example of advice (after having altered the number of credits):

### **GPA Calculator**

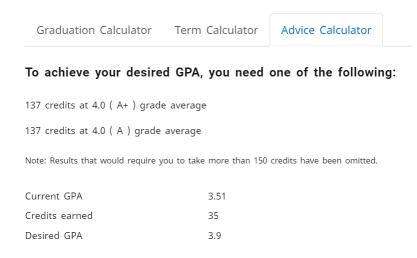